## Lab 0 Objectives

- Intro to Labs
- Intro to Operating Systems
- Start Lab #0
  - ➤ UNIX/Linux intro
  - Use jEdit (Text Editor)
  - Create Web page
  - > Sakai (Forum for "Broader Issues")

Jan 8, 2018

Sprenkle - CSCI111

1

### Intro to Labs

- Introduce Student Assistants
  - ➤ Collin Glatz '20
  - > Rinn Joireman '21
- 3 hours to get started on labs
  - > Often will need to finish lab after lab period
    - Lab assignments are the majority of your homework
  - Use this lab (P405), preferably, or P413

Jan 8, 2018

Sprenkle - CSCI111

### What Today Is and Is Not

- Not ready for programming
- Set up for the rest of semester
- Develop skills
  - Communicating with computer
    - When we talk to computer, we need to be *precise*
  - Identifying problems and fixing those problems
  - > Pattern recognition
- Learn Linux

Jan 8, 2018 Sprenkle - CSCI111 3

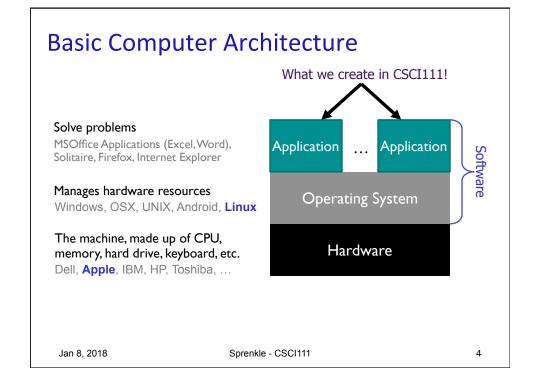

### Parmly 405 Machines

- Run both Linux and OSX
  - > If need to switch, restart the machine
  - ➢ By default → Linux
- Computer should be in Linux
  - > If not, let us know
- Parmly 413: Linux-only

Jan 8, 2018

Sprenkle - CSCI111

5

## Pause While You Log In

- Open Firefox browser
- Go to course web site
  - > Bookmark it
- Navigate to Lab 0, from course's "Schedule" page
  - We're starting on the first objective "Learning to Use the Linux Machines"
  - > Return to Web page for rest of lab

What can you do? How different is the User Interface (UI) from Windows or Mac?

Jan 8, 2018

Sprenkle - CSCI111

### **Operating Systems**

- Manage hardware resources
- Three popular operating system variations:

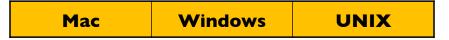

- Learn Linux (a UNIX variation) in this class
  - Macs are built on UNIX → can use UNIX commands

Jan 8, 2018 Sprenkle - CSCI111 7

### Intro to UNIX

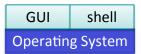

- Execute operations by typing commands in shell or using GUIs (Graphical User Interfaces)
- Command-line tools
  - Pros and cons
    - Faster to use keyboard than mouse
    - Easier to automate
    - Can be intimidating
- We will use terminals much of the time
- Today: learn essential UNIX commands and tricks

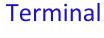

- Command-line interface to operating system
- Open a terminal

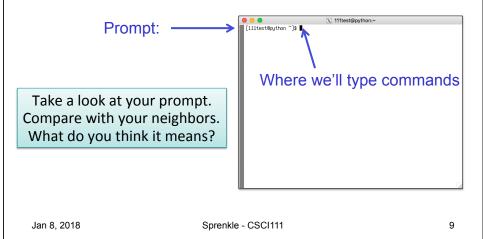

### **Terminal**

- Command-line interface to operating system
- Open a terminal

Prompt: [username@machinename directoryIAmIn]\$

 Make a shortcut to the terminal, if doesn't exists

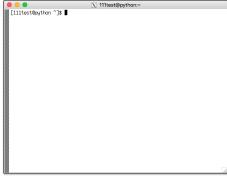

Jan 8, 2018

Sprenkle - CSCI111

### **UNIX Shortcuts**

~ represents your home directory

When you open a new terminal, you're in your

home directory

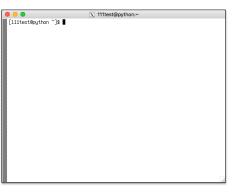

Jan 8, 2018

Sprenkle - CSCI111

11

### Challenge: UNIX is a Bad Parent

- Doesn't tell you when you've done something right
- Only tells you when you've done something wrong

sprenkle@spartacus Desktop\$ mv lab00.pptx.pdf lab00.pdf sprenkle@spartacus Desktop\$

Renames file from lab00.pptx.pdf to lab00.pdf

Since you didn't get an error message, that's correct!

Jan 8, 2018

Sprenkle - CSCI111

### **GUI to Get Help**

- Run the script
  - > runHelpClient &
- & means "run in the background" so you can keep using the terminal

Jan 8, 2018

Sprenkle - CSCI111

13

## **Changing Your Password**

- Don't think you'll be able to remember that password?
- Let's reset it!
  - ▶ passwd
- Password characters don't show up when you type—why?

Jan 8, 2018

Sprenkle - CSCI111

### Intro to UNIX: Essential Commands

Manipulating Files

| Command     | What it does                                                                                     |
|-------------|--------------------------------------------------------------------------------------------------|
| ls          | <b>lis</b> t the files, directories in a directory                                               |
| mkdir dname | make a directory with the name "dname"                                                           |
| cp src dest | <pre>copy a src to a dest<br/>src and dest can be a file, set of files,<br/>or a directory</pre> |
| rm file     | remove (delete) a file/directory                                                                 |

Navigating Directories

| pwd     | <b>p</b> rint <b>w</b> orking <b>d</b> irectory |
|---------|-------------------------------------------------|
| cd name | change to directory name                        |

Jan 8, 2018 Sprenkle - CSCI111 15

## A Trick: Up Arrow

- Hit the up arrow. What happened?
- Hit the up arrow again? What happened?

### Intro to UNIX: File Structure

- Organize our files
- Hierarchy of directories or "folders"

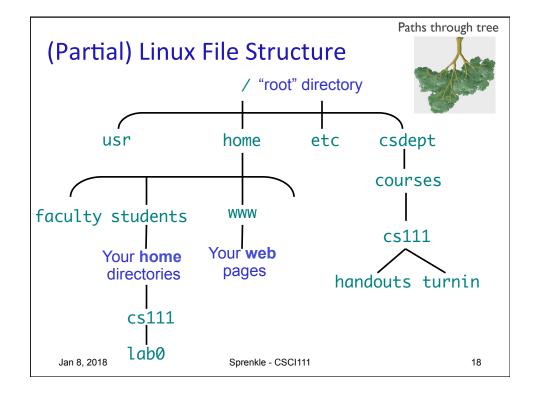

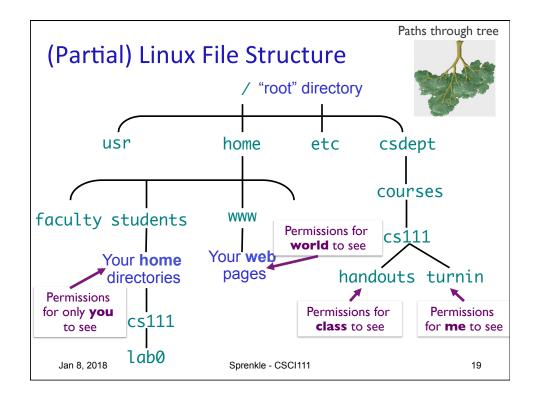

# What is the Unix command to do the following? In your rows, come up with these commands

- 1. Find out what directory you're in
- 2. View the contents of the directory
- 3. Create a directory called cs111
- 4. View the contents of your directory (again)
- 5. Go into the cs111 directory
- 6. View the contents of cs111 directory

### What is the Unix command to do the

### following?

Now, execute those commands!

- 1. Find out what directory you're in
  - pwd You should be in your home directory
- 2. View the contents of the directory
  - ➤ 1s What files are in your home directory?
- 3. Create a directory called cs111
  - mkdir cs111

lab0

Jan 8, 2018

- View the contents of your directory again
- 4. Go into the cs111 directory
  - > cd cs111
- 5. View the contents of cs111 directory
  - > ls

Jan 8, 2018

Sprenkle - CSCI111

Paths through tree Absolute vs Relative paths / "root" directory home csdept usr etc courses WWW faculty students cs111 Your web Your home pages handouts turnin directories Absolute paths start from the root directory, cs111 work no matter where you are

Sprenkle - CSCI111

→ What you see when you type pwd

21

#### Intro to UNIX: Shortcuts

| Shortcut | Meaning           |
|----------|-------------------|
|          | Current Directory |
|          | Parent Directory  |

- ➤ Often used with **cp**, **mv**, **cd** commands
- cd or cd ~
  - > Change to *your* HOME directory

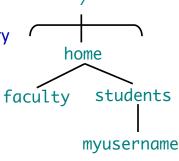

Jan 8, 2018

Sprenkle - CSCI111

### Practice, with Tab Completion

This is an absolute path

- Goal: go to the directory /csdept/courses/cs111
  - You can use tab completion to help you complete commands
  - After typing the appropriate command, start to type /CS and then press tab.
    - What happens?
  - Use tab completion to help you complete the rest of the path
- What are the contents of this directory?
- How can you get to the directory /csdept/courses?
- How can you get back to your home directory?

Jan 8, 2018

## jEdit: A text editor

- jedit &
  - > Command to run
- Check: are you are in your home directory? Now, go into your CS111 directory.
- Create a new file, add some text to it
  - > e.g., "this is my file"
- Save the file, naming it test.txt
- Exit jEdit, from the menu

Jan 8, 2018 Sprenkle - CSCI111 25

## More on the Cp command

- cp src dest
  - > Src: what you want to copy
  - dest: to where you want to copy
    - If dest is a directory, copies SrC into that directory
    - If dest is a filename, makes a copy of SrC and names it dest
- Practice in the terminal:
  - Copy the file you just created and make a backup of it, e.g., named test.txt.bkup
  - Create a directory called lab0
  - Copy the file you just created into the lab0 directory

## More on the Cp command

- Option: copy a whole directory using –r
- Syntax: cp -r src\_directory dest\_directory
  - If dest\_directory already exists, src\_directory is copied inside of dest\_directory
  - If dest\_directory does not exist, Src\_directory is copied and named dest\_directory
- Notes:
  - > src\_directory and dest\_directory can be absolute or relative paths

Jan 8, 2018 Sprenkle - CSCI111 27

### Using the Wildcard: \*

- Go into /csdept/courses/cs111/handouts/lab0
  - > What are the contents of this directory?
- Try executing
  - ▶ls \*.py
  - ▶ls example.\*

What does the \* do?

### Wildcard: \*

- Match 0 or more characters in filenames
- Used to operate on more than one file

Jan 8, 2018 Sprenkle - CSCI111 29

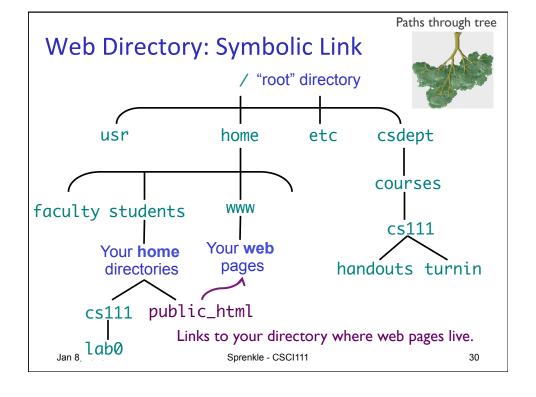

## **Logging Out**

- When you're done, you should log out
  - > but not shutdown the machine

How do you log out?

Jan 8, 2018

Sprenkle - CSCI111

31

### Linux Quiz

- True or False: I should shut down the machine when I am done using it.
- True or False: My CS account is the same as my W&L account.
- True or False: I can give my password to my friend who needs to access my account.

Jan 8, 2018

Sprenkle - CSCI111

## Creating a Web Page

- Practical application of UNIX command skills
  - Practice commands you learned today
- Learning from following examples and adapting
- Learn what's "behind the curtain" of web pages

Jan 8, 2018 Sprenkle - CSCI111

33

### Lab 0 Checklist

- Linux
- Go to Browser, Lab O Page
  - Create your own web page
  - ➤ Sakai forum
  - ➤ Interactive textbook

Due Friday before class

Jan 8, 2018 Sprenkle - CSCI111 34